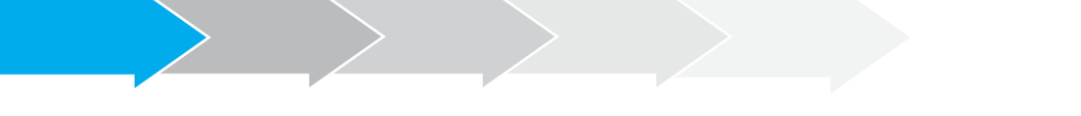

# **Manual de Usuario** Sistema de Postulación en línea

## Formulario de Postulación

Concursos Becas Chile Doctorado y Magíster en el extranjero

Convocatoria 2016

# http://spl.conicyt.cl/

# **CONICYT**

### PROGRAMA FORMACIÓN DE CAPITAL HUMANO AVANZADO

### **CONTENIDOS**

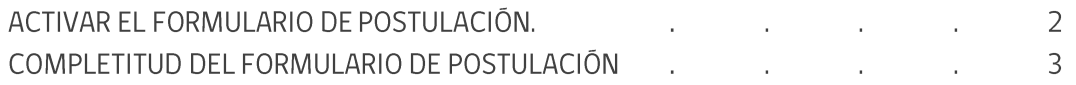

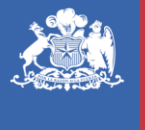

**CONICYT** Ministerio de Educació

**Gobierno de Chile** 

#### L **ACTIVAR EL FORMULARIO DE POSTULACIÓN**

- 1. Para activar una postulación debe ingresar a **Concursos Abiertos**, accederá al listado de convocatorias vigentes de nuestra institución.
- 2. Para activar la postulación haga click sobre la palabra **Postular**. De esta manera será dirigido al formulario de postulación del concurso de beca de su interés.

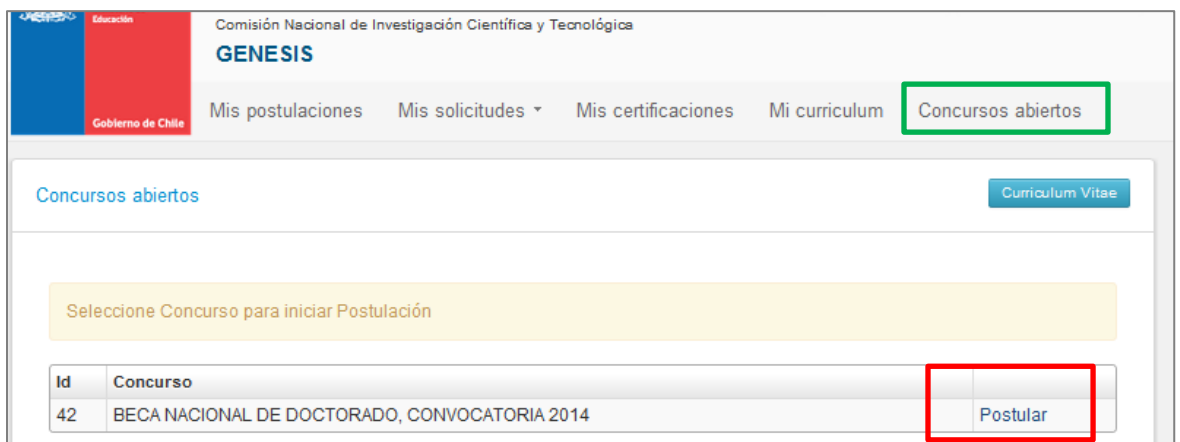

3. Una vez que usted ya creó la postulación, para reingresar a ésta debe ingresar a: Mis Postulaciones. Encontrará un listado de las postulaciones que usted ya ha activado.

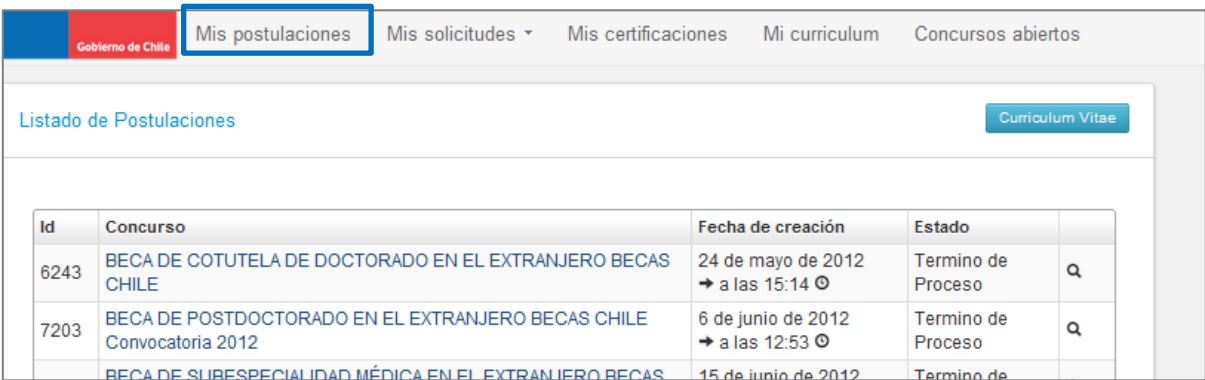

**IMPORTANTE:** Cuide de seguir las instrucciones, ya que podría eventualmente llegar a generar más de una postulación a un mismo concurso y eso podría traer complicaciones de orden para usted. Además el sistema permite enviar solamente una postulación por concurso.

#### П. COMPLETITUD DEL FORMULARIO DE POSTULACIÓN

Una vez que active la postulación, encontrará las siguientes secciones:

#### 1. INSTRUCCIONES

En esta sección encontrará instrucciones generales, recomendaciones y accesos a ficha de concurso y manuales y canales de contacto establecidos para el concurso.

- Debe confirmar si ha leído las instrucciones generales.
- Debe seleccionar si autoriza a la Institución a que lo notifique vía correo electrónico  $\equiv$ exclusivamente.

Ambas secciones son **obligatorias**, al seleccionar las opciones en los dos campos debe presionar Guardar. Recomendamos leer con atención ya que se brinda información general útil para tener en cuenta.

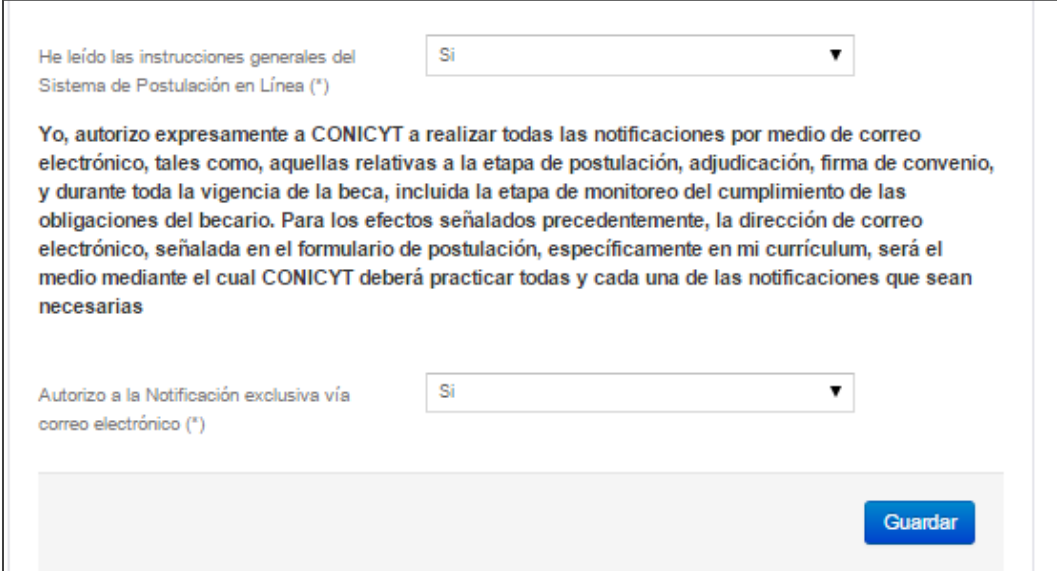

### 2. FORMULARIO DE POSTULACIÓN

### a. INFORMACIÓN DEL PROGRAMA DE ESTUDIOS

- En esta sección deberá ingresar la información general correspondiente al Programa de  $\equiv$ Postgrado de su interés, así como el estado de postulación a éste.
- Toda la información marcada con (\*) es obligatoria.  $\equiv$
- No olvide guardar la información ingresada.

#### Los campos a completar son:

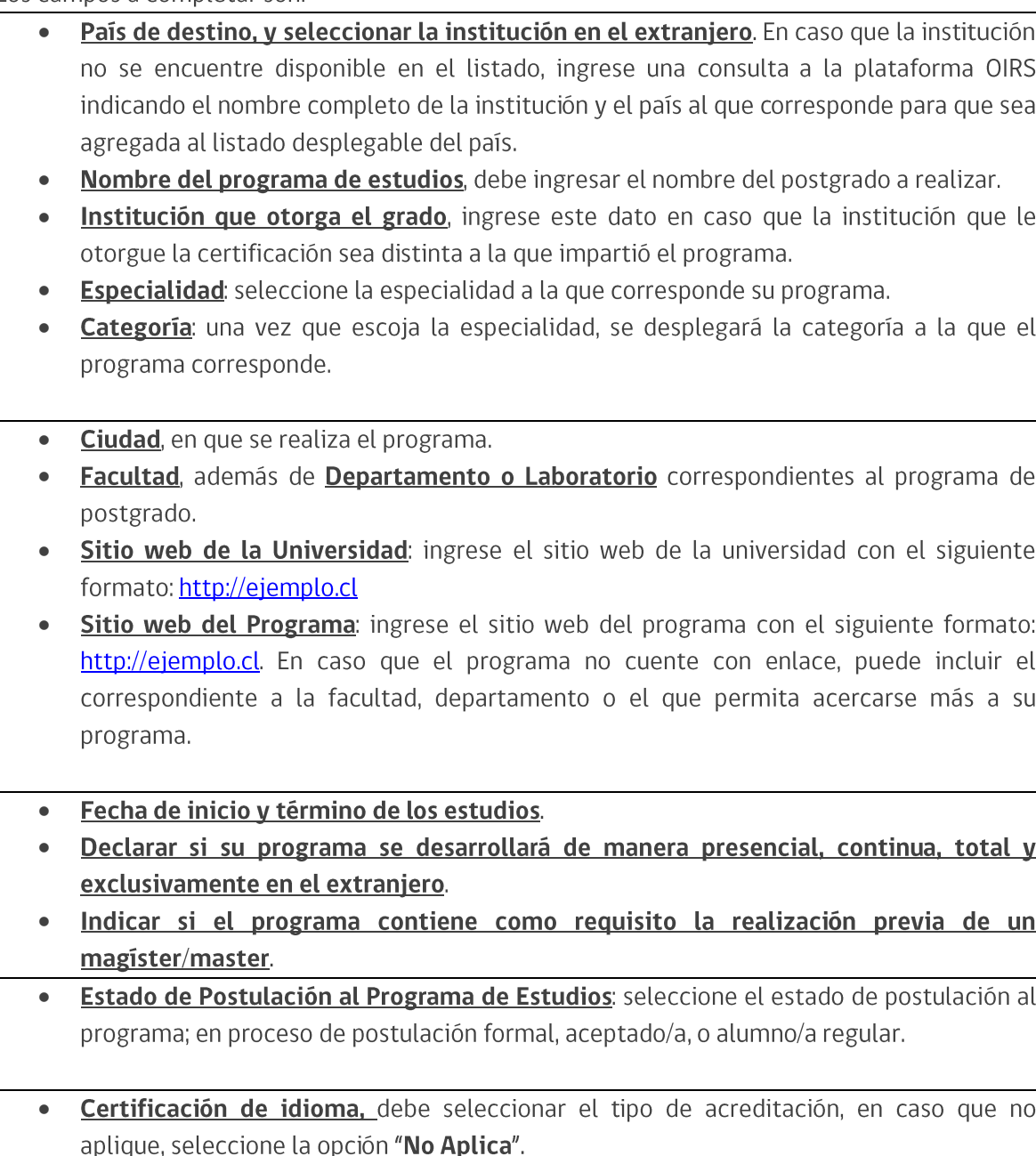

Puntaje obtenido, ingrese el puntaje que haya obtenido en la certificación correspondiente.

### **b. DESCRIPCIÓN DEL PROGRAMA DE ESTUDIOS**

- En esta pestaña deberá ingresar la descripción del postgrado; los objetivos del programa (general y específicos) y cuerpo académico y/o equipo de investigación con el que se vinculará durante el programa.
- Toda la información marcada con (\*) es obligatoria.
- No olvide guardar la información ingresada.

#### Los campos a completar son:

- Objetivo General: cuenta con 500 caracteres para completar.
- Objetivos Específicos: cuenta con 2000 caracteres para completar.
- • Cuerpo Académico, Equipo de Investigación, Profesor/es con los que se vinculará en sus estudios: cuenta con 2000 caracteres para completar.
- Idioma en el que se realiza el programa
- Test complementarios requeridos
- Número de horas semanales de clases y de laboratorio

#### c. COMITÉ DE EVALUACIÓN

- En esta pestaña se debe seleccionar el comité de evaluación para su postulación y seleccionar palabras clave acorde al programa de estudios que desea realizar.
- Toda la información marcada con (\*) es obligatoria.
- No olvide guardar la información ingresada.

#### Los campos a completar son:

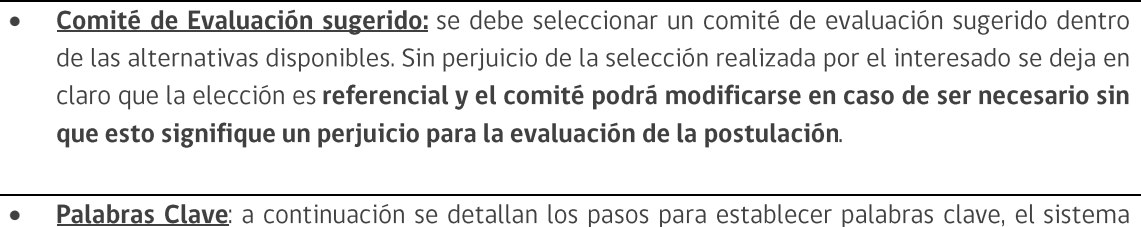

Palabras Clave: a continuación se detallan los pasos para establecer palabras clave, el sistema requerirá mínimo una (1) y máximo tres (3).

### El sistema permite que usted ingres "n" palabras clave, pero se validará un máximo de tres.

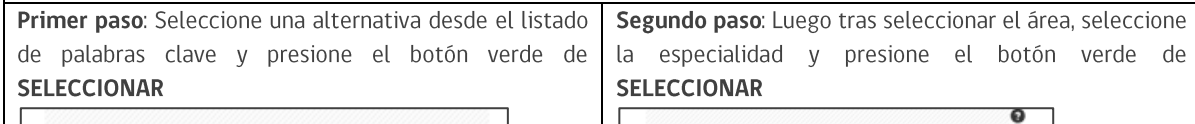

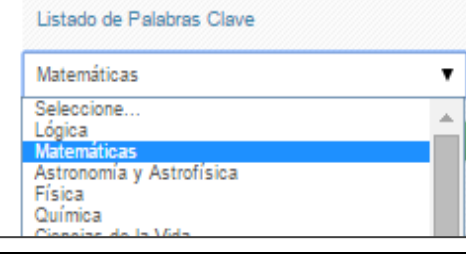

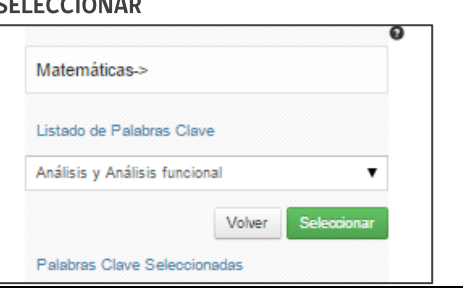

Tercer paso: Finalmente deberá seleccionar la subespecialidad y presionar el botón verde de SELECCIONAR, se desplegará en el recuadro la palabra clave.

Observación: algunas palabras solamente tienen hasta el segundo nivel de especialidad, en tal caso será éste concepto el que se registre en el recuadro de palabras.

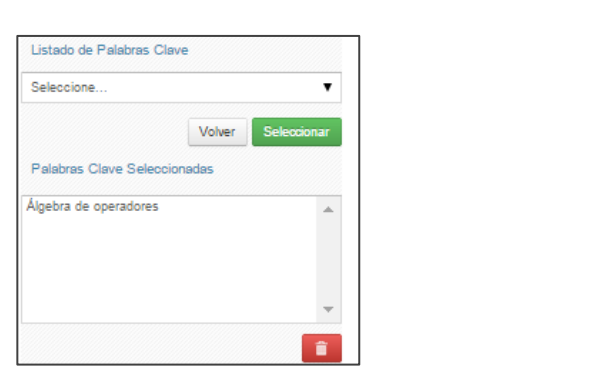

Para ver el proceso más detallado, *ingrese acá:* 

#### d. INVESTIGACIÓN Y OBJETIVOS DE ESTUDIO

- Esta pestaña, se compone de cuatro preguntas, las cuales puede dividirse en dos grupos:
	- √ La información presente en la Pregunta Nº 1, complementará los antecedentes de actividades de investigación que se ingresaron en el currículum de la postulación, y será utilizada por el Comité de Evaluación para calificar los subcriterios referidos a Actividades de investigación y Experiencia Laboral, según las bases del concurso de su interés.
	- $\checkmark$  Las Preguntas N°2, 3 y 4, tienen como objetivo entregar la información necesaria para que el Comité de Evaluación califique el criterio de evaluación "Objetivos de estudio en que el/la candidato/a funda su postulación", desagregado en los subcriterios: "Objetivo de estudio" (Pregunta Nº 2), "Declaración de intereses" (Pregunta Nº 3) y "Retribución del postulante al país" (Pregunta Nº 4), señalados en las bases concursales.
	- $\checkmark$  Para todas las respuestas cuenta con un número establecido de caracteres y el respectivo contador.
- Toda la información marcada con (\*) es obligatoria.
- No olvide guardar la información ingresada.

**SUGERENCIA:** El sistema de postulación si no registra acción de Guardar en un lapso de treinta *minutos, caduca la sesión, por lo que la información ingresada que no haya sido guardada, se pierde. Como esta sección implica el desarrollo de un texto, se sugiere ir guardando parcialmente los avances, presionando Guardar, o bien, trabajar las respuestas en un procesador de texto y luego copiarlas en las casillas de respuesta.*

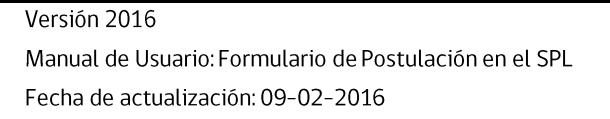

#### 3. CARTAS DE RECOMENDACIÓN

- 1. En esta sección debe ingresar, registrar y notificar a su recomendador. Recomendamos leer la introducción al comienzo de la sección.
- 2. La postulación exige y permite el envío de DOS CARTAS DE RECOMENDACIÓN, para ingresar los datos debe presionar Editar.

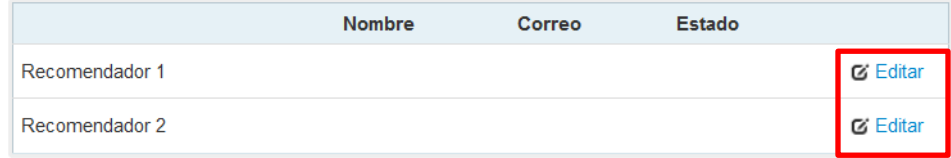

- 3. Para registrar los datos deberá ingresar el nombre, teléfono y correo electrónico del recomendador. Posteriormente, presionar Guardar. **IMPORTANTE**: Si algún dato figura como inválido, revise que no haya espacios en blanco en la casilla. Al guardar exitosamente la información se desplegará un mensaje de confirmación.
- 4. Para notificar a su recomendador, debe presionar sobre el botón de tuerca y seleccionar la opción Notificar

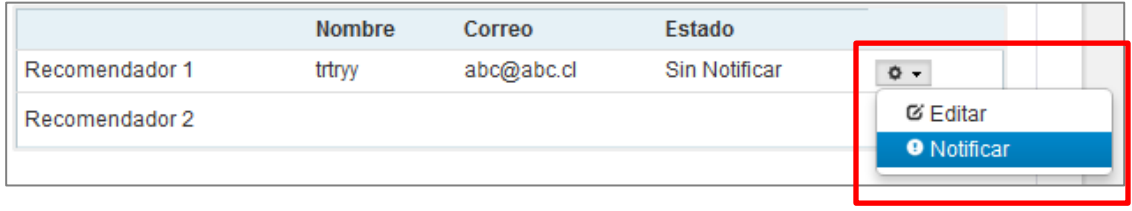

5. Una vez notificado, se indicará el Estado de la recomendación. Los estados que se desplegarán son los siguientes:

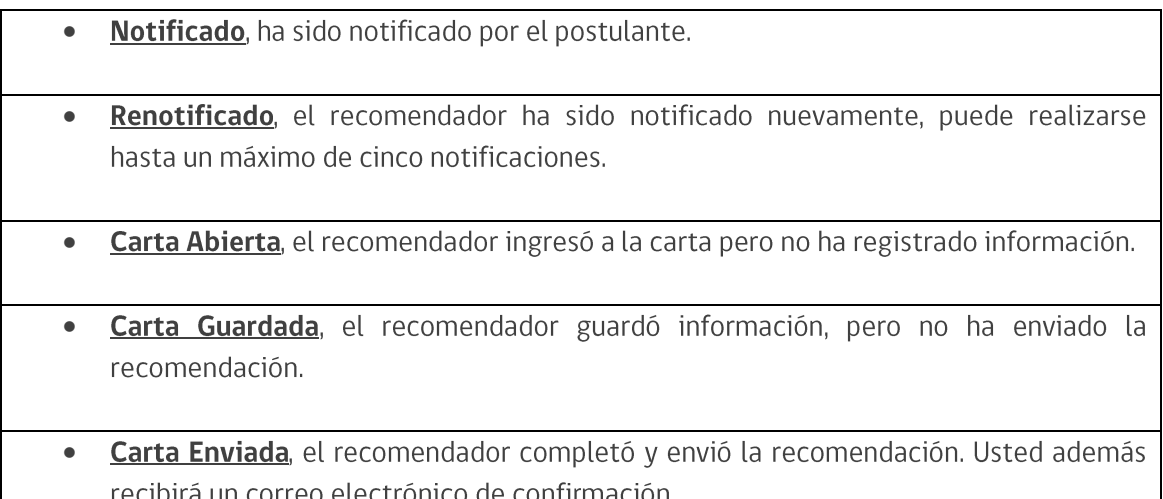

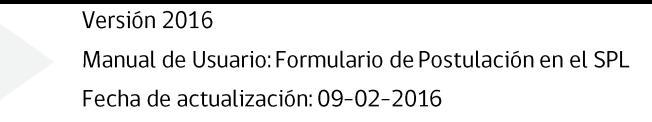

#### Con esta información, podrá hacer seguimiento a la carta y al estado de ésta.

#### Tips para las Cartas de Recomendación

LAS DOS RECOMENDACIONES DEBEN ENCONTRARSE COMO ENVIADAS EN LA POSTULACIÓN QUE DESEE COMPLETAR

Se puede generar más de una postulación para un concurso, se considerará válida, solamente la información, documentación y recomendación de la postulación que usted envíe. El sistema solamente permite enviar una postulación por concurso.

#### SI HA CREADO MÃS DE UNA POSTULACIÓN AL MISMO CONCURSO

Los recomendadores recibirán una solicitud de recomendación para cada postulación creada, por lo que se recomienda que usted monitoree el estado de las cartas de recomendación desde la postulación que esté completando.

#### **MANTENGA CONTACTO CONSTANTE CON SU RECOMENDADOR**

Puede monitorear el estado de la carta, es recomendable contactar a su recomendador si la carta no está enviada y el plazo está próximo a terminar. Recuerde que es responsabilidad del postulante asegurarse que las recomendaciones sean enviadas en plazo.

#### EN CASO QUE ELIMINE UNA POSTULACIÓN

Las recomendaciones siguen activadas, por lo que es recomendable que monitoree la postulación que sí desee enviar y alerte a su recomendador. Recuerde que la postulación que usted desee completar y enviar es la que debe tener las recomendaciones enviadas. Recomendaciones enviadas en otras postulaciones no son válidas. Las recomendaciones no son asociadas de una postulación a otra, por lo tanto, revise que ésta se encuentre en la postulación que desee enviar.

● ● ● ● ● ● LAS BASES ESTABLECEN QUE ES RESPONSABILIDAD DEL POSTULANTE ASEGURARSE QUE LAS CARTAS DE RECOMENDACIÓN SEAN ENVIADAS DENTRO DE PLAZO.

Se sugiere que monitoree el proceso y mantenga contacto con su recomendador.

#### **CUANDO LA RECOMENDACIÓN ES ENVIADA.**

En la columna de estado se visualizará: Carta Enviada. Además recibirá un mensaje de notificación indicando que la recomendación solicitada fue enviada. Se recomienda revisar si la recomendación se encuentra en la postulación que está completando y pretende enviar. El recomendador también podrá comprobar que envió la recomendación ingresando a su sesión, en donde la carta ya no estará editable y solamente se encontrará disponible una versión en PDF para descarga de lo enviado.

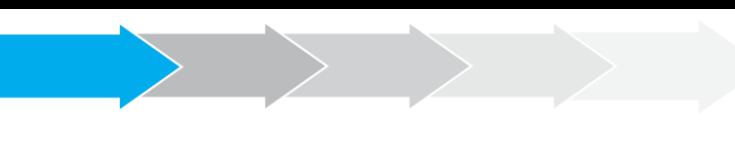

#### **4. DOCUMENTOS ADJUNTOS**

- En esta sección se deben cargar los documentos de postulación que solicitan las bases del concurso.
- Existen dos pestañas: Documentos de Postulación Obligatorios y, Documentos de Postulación Opcionales.
- Toda la información marcada con (\*) es obligatoria.

Documentos de Postulación Obligatorios

Documentos de Postulación Opcionales

- 1. Los documentos deben encontrarse en formato PDF.
	- No debe superar los 2MB (2.048 kb).
	- No debe encontrarse encriptado, con clave ni contener caracteres especiales como tildes o la letra "ñ" en el nombre del documento.
	- $-$  Se puede cargar un archivo PDF por cada adjunto.
	- El archivo adjunto puede tener más de una página.
- 2. En la sección de Documentos de Postulación Obligatorios, existen documentos que no son obligatorios por sistema, por lo cual en caso de requerir cargarlos, el postulante es el responsable de verificar si el documento ha sido adjuntado.
	- Revise estos documentos según las bases concursales de la convocatoria de su interés.
	- Los documentos obligatorios por sistema vendrán indicados con (\*)
	- Existen documentos en los cuales puede presentar el certificado emitido por la institución o bien el formulario descargable en formato CONICYT, revise las bases del concurso en estos casos.
- 3. En la sección de **Documentos de Postulación Opcionales**, el sistema no realiza validación de la presencia de estos adjuntos, por lo que el postulante es el responsable de verificar si el documento ha sido adjuntado.
- 4. Se recomienda verificar el correcto estado del adjunto una vez cargado al sistema, es por esto que se sugiere descargar a modo de prueba el documento desde el sistema y abrirlo. Finalmente, tenga presente que el sistema de postulación no modifica o altera los documentos que se carguen en la plataforma.

Versión 2016

Manual de Usuario: Formulario de Postulación en el SPL Fecha de actualización: 09-02-2016

#### 5. Para cargar un archivo:

- Presione el botón Seleccionar Archivo.
- Elija el archivo a adjuntar (considere las indicaciones previas)
- Presione el botón Adjuntar
- A continuación el sistema volverá al inicio de la sección en caso de quedar correctamente guardado desplegará el siguiente mensaje:

La información ha sido guardada exitosamente - Favor verificar en Revisión/Envío

- a. En caso de que el archivo no se cargue correctamente, se desplegará un mensaje en rojo que indicará el problema
- b. Recomendamos descargar el adjunto para comprobar que haya quedado correctamente guardado y verificar que corresponde al documento solicitado.
- c. Para cambiar el adjunto en caso que lo requiera, primero debe presionar el botón Eliminar Adjunto, con eso se liberará el campo para adjuntar uno nuevo.

#### Ш. REVISIÓN Y ENVÍO DE LA POSTULACIÓN

1. En su formulario de postulación podrá ingresar a la sección Revisión / Envío, podrá revisar la completitud de la Postulación y Currículum, así como también Enviar su Postulación.

Importante: En esta sección podrá revisar la completitud de su postulación, es importante señalar que esta sección puede ser revisada desde que se activa la postulación en cualquier momento que usted considere pertinente, sugerimos revisar periódicamente la completitud de los formularios.

La obligatoriedad de los campos de los formularios podrá revisarse acá, tanto para el formulario de postulación como para el Currículum de postulación.

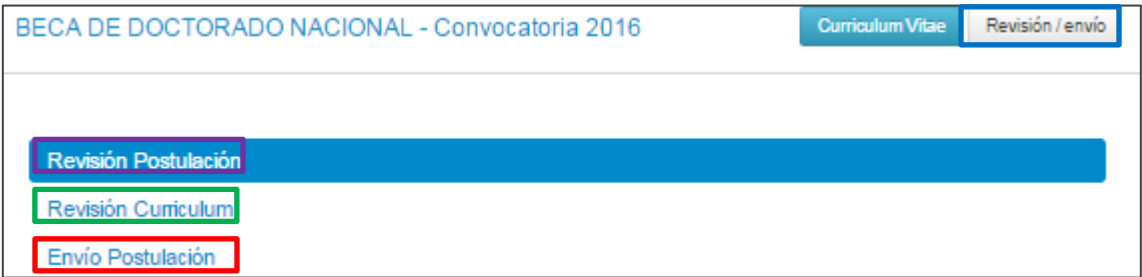

2. Si al ingresar a la sección de envío visualiza el mensaje La postulación no puede ser enviada hasta que corrija los errores existentes, debe examinar las secciones de Revisión Postulación y Revisión Currículum para ver donde está el/los campo/s faltante/s.

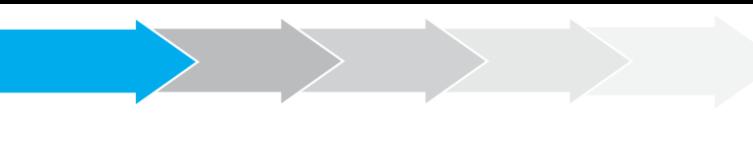

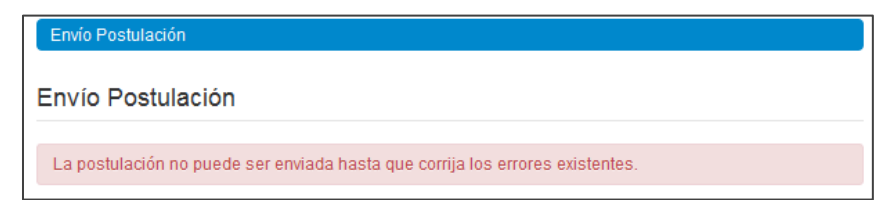

3. Una vez que la postulación esté completa en la pestaña Envío de Postulación, verá el mensaje: Para completar su proceso de postulación, haga click en Enviar

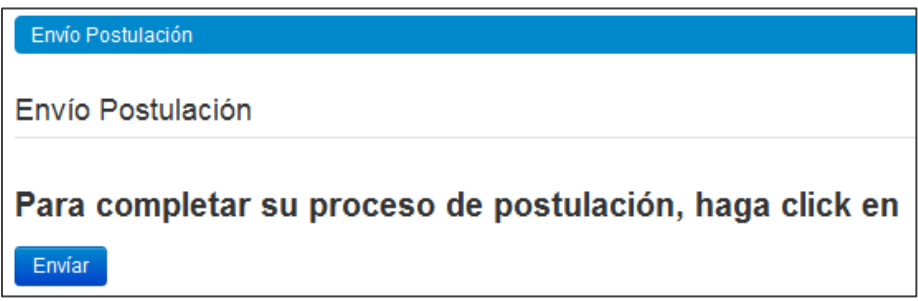

4. Al presionar el botón Enviar, accederá al Certificado de Veracidad, se recomienda que lea la declaración, luego la suscriba, ingrese su clave de sesión y acepte la declaración. Finalmente presione el botón Terminar Postulación.

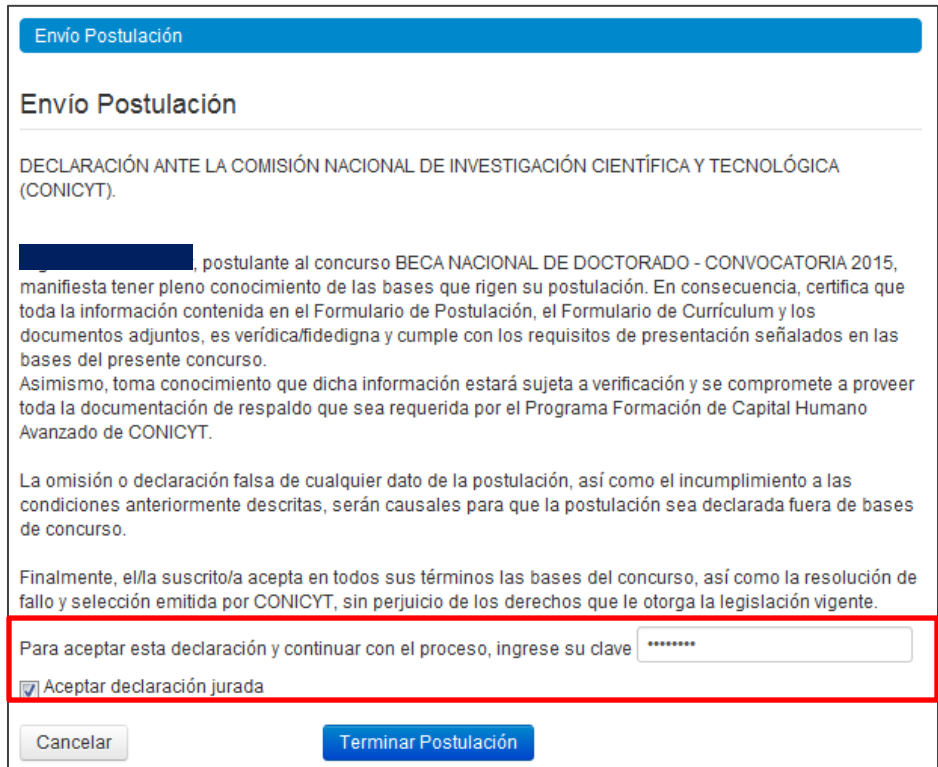

5. Si la postulación contiene toda la información solicitada (formularios, adjuntos y cartas de recomendación, según corresponda al concurso) pasará al estado de Recibida y se

asignará un folio de postulación. Podrá revisar los certificados que se generan: de veracidad y de recepción exitosa de postulación desde su postulación en la sección Revisión y Envío / Enviar Postulación.

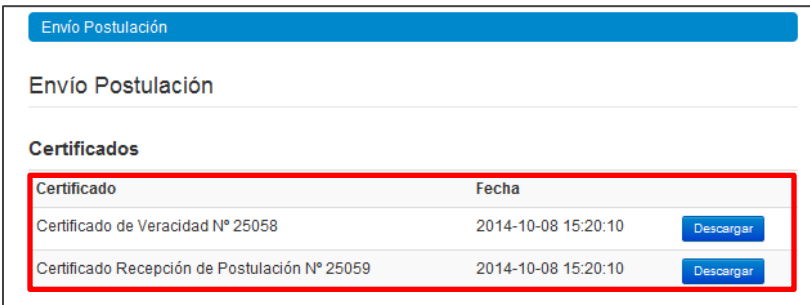

El postulante puede enviar la postulación si esta contiene toda la información y documentación, pero estando una o ambas recomendaciones al menos en el estado de Notificado. Lu postulación recibirá en este caso el estado de Recibida sin Carta. Sólo una vez que la postulación cuente con la/las carta/s de recomendación en estado Carta Enviada, dentro del periodo habilitado por bases concursales, la postulación generará un folio de postulación (código que corrobora que la postulación será considerada en las siguientes instancias del concurso) el estado de la postulación pasará al de Recibida. Podrá revisar los certificados de veracidad y recepción exitosa de postulación desde su postulación. Al aceptar el certificado de veracidad y presionar Terminar Postulación el proceso estará completo.